## **Register New Membership Directions By Ricky Pace, Cris Pace Pace Society Website Coordinators**

Here are the step-by-step directions on how to register your new membership using the Pace Society of America website. Print this page in your browser or download the PDF at the bottom of this page to refer to.

## **STEP 1**: Go to the website at <https://pacesociety.org/>

**STEP 2**: Point to "**REGISTER"** at the top right of the page and then click on **"Register New Membership"** from the dropdown choices. This takes you to the Register New Membership Page (see screenshot on right).

**STEP 3:** All the demographic fields here are required. Enter information into each field. If there is a field that does not apply, enter N/A. The 'Username' and 'Email' fields will be verified. If either is already in use you will receive an error message and need to enter a different value. Passwords entered must match. In the 'PACE ancestry line' field, enter a complete description of your PACE ancestry as indicated. In the 'PACE line descend from' field, enter the appropriate number between 1 and 5.

## **Continuing down the page, the following steps are how to pay for your membership:**

**STEP 4**: You will see the Full Member (Yearly Subscription) box checked and the amount \$30.00 total due.

**STEP 5A: (Manual Check Payment)**: If you are paying by check, click the "**Manual Payment**" box. Click the "**I'm not a robot button**". Click "**REGISTER"** and mail the check to: Ken Daniell, Treasurer 4480 South Cobb Drive, Ste H#601 Smyrna, GA 30080

**STEP 5B: (Credit Card, Debit Card, or PayPal)**: Click the "**PayPal**" box. Click the "**Auto Renew**" box if you wish your account to auto renew the following year. Click the "**I'm not a robot"** button. Click "**REGISTER"** which will take you to the **Pay with PayPal** page. NOTE: You can ALSO pay with your Credit Card or Debit Card on the **Pay with PayPal** page.

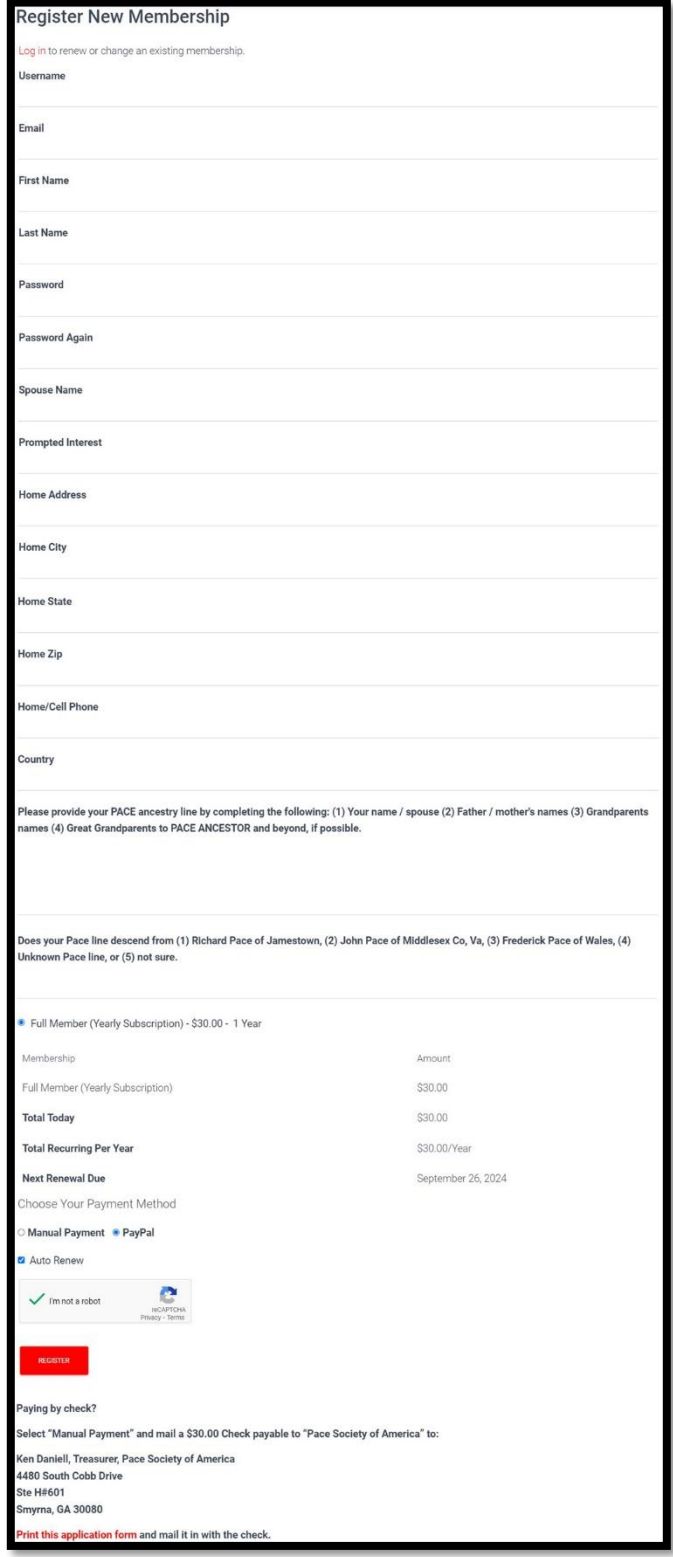

**STEP 6A**: If you are paying with **PayPal** you must log into your personal PayPal account with your PayPal email or mobile number and password, which will take you to the page to complete your purchase.

**STEP 6B**: If you are paying with a **Credit or Debit Card**, at the bottom of the Pay with PayPal page (yes I know it's not obvious!!!), click on the "**Pay with Debit or Credit Card"** button. This does not require you to log in to the PayPal site!! Complete the Pay with Debit or Credit Card information page and click Pay NOW at the bottom of that page.

## **What happens when I register a new membership?**

- If you are paying by check, Ken Daniell (treasurer) emails the website coordinators that he has received your check with the expiration date who then enters your renewal/expiration date on the website. Your account remains pending until this step is completed.
- If you are paying by Credit Card, Debit Card, or PayPal, the website coordinators receive an email when you have paid and that you have renewed your membership. Your renewal/expiration date is manually set to the date that applies: Feb 28, May 31, Aug 31, or Nov 30. The date will be set ahead to the next renewal/expiration date after you register. The website coordinators provide a monthly report to Ken Daniell (treasurer) of all new members and renewals for that month so he can update his files to reflect the website membership.

**You can email Ricky Pace at [pacegenealogy@gmail.com](mailto:pacegenealogy@gmail.com) if you have any issues with your renewal.** 

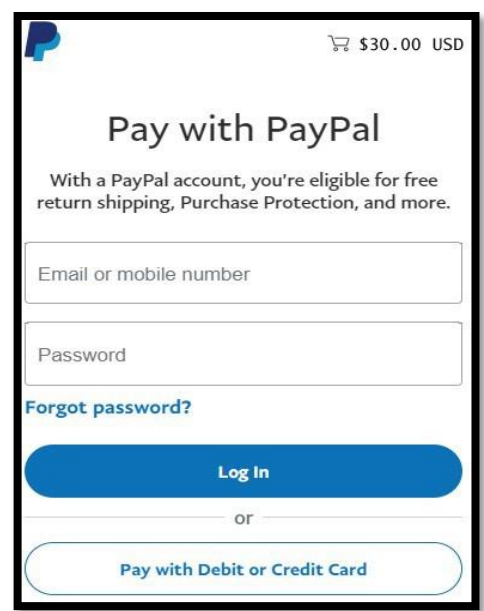